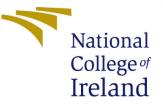

# Configuration Manual

MSc Research Project Data Analytics

Sanket Sonu Student ID: x19206071

School of Computing National College of Ireland

Supervisor: Dr. Rejwanul Haque

#### National College of Ireland Project Submission Sheet School of Computing

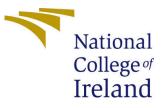

| Student Name:        | Sanket Sonu          |  |
|----------------------|----------------------|--|
| Student ID:          | x19206071            |  |
| Programme:           | Data Analytics       |  |
| Year:                | 2021                 |  |
| Module:              | MSc Research Project |  |
| Supervisor:          | Dr. Rejwanul Haque   |  |
| Submission Due Date: | 31/01/2022           |  |
| Project Title:       | Configuration Manual |  |
| Word Count:          | unt: 675             |  |
| Page Count:          | 5                    |  |

I hereby certify that the information contained in this (my submission) is information pertaining to research I conducted for this project. All information other than my own contribution will be fully referenced and listed in the relevant bibliography section at the rear of the project.

<u>ALL</u> internet material must be referenced in the bibliography section. Students are required to use the Referencing Standard specified in the report template. To use other author's written or electronic work is illegal (plagiarism) and may result in disciplinary action.

| Signature: | Sanket Sonu       |  |
|------------|-------------------|--|
| Date:      | 30th January 2022 |  |

#### PLEASE READ THE FOLLOWING INSTRUCTIONS AND CHECKLIST:

Attach a completed copy of this sheet to each project (including multiple copies).Attach a Moodle submission receipt of the online project submission, to<br/>each project (including multiple copies).You must ensure that you retain a HARD COPY of the project, both for

your own reference and in case a project is lost or mislaid. It is not sufficient to keep a copy on computer.

Assignments that are submitted to the Programme Coordinator office must be placed into the assignment box located outside the office.

| Office Use Only                  |  |  |
|----------------------------------|--|--|
| Signature:                       |  |  |
|                                  |  |  |
| Date:                            |  |  |
| Penalty Applied (if applicable): |  |  |

# Configuration Manual

#### Sanket Sonu x19206071

## 1 Introduction

The objective of this 'Configuration Manual' is to demonstrate all the steps required to perform the execution of this project 'Identifying Emotions for Code Mixed Hindi–English Tweets'. This project requires a list of Python libraries that need to be installed on local machine or cloud notebooks such as 'Google Colab' and 'Kaggle Notebook'.

# 2 System Configurations

#### 2.1 Hardware Configuration

This project has been performed on the below hardware configuration. Figure 1 shows the Windows hardware configuration and Figure 2 show NVIDIA graphics card information.

| Windows edition                               |                                             |          |                   |
|-----------------------------------------------|---------------------------------------------|----------|-------------------|
| Windows 10 Pro                                |                                             |          |                   |
| © Microsoft Corporation. All rights reserved. |                                             |          | Windows 10        |
| System                                        |                                             |          |                   |
| Processor:                                    | AMD Ryzen 5 3600 6-Core Processor           | 3.60 GHz |                   |
| Installed memory (RAM):                       | 16.0 GB                                     |          |                   |
| System type:                                  | 64-bit Operating System, x64-based proce    | essor    |                   |
| Pen and Touch:                                | No Pen or Touch Input is available for this | Display  |                   |
| Computer name, domain, and                    | l workgroup settings                        |          |                   |
| Computer name:                                | Sanket-PC                                   |          | 💎 Change settings |
| Full computer name:                           | Sanket-PC                                   |          |                   |
| Computer description:                         |                                             |          |                   |
| Workgroup:                                    | WORKGROUP                                   |          |                   |

Figure 1: Hardware Configuration

#### 2.2 Software Specification

This project has been performed using both 'Anaconda Jupyter Notebook' and 'Google Colab'.

1. Anaconda: Anaconda Individual Edition is free-to-use software, which has by default Python 3.8.8 version installed. Anaconda's Jupyter notebook has been used to execute the project.

| S                                                                                                    | System Information                                                              |                    |  |                                                                                                    |               |   |
|----------------------------------------------------------------------------------------------------|---------------------------------------------------------------------------------|--------------------|--|----------------------------------------------------------------------------------------------------|---------------|---|
|                                                                                                    | Detailed information about your NVIDIA hardware and the system it's running on. |                    |  |                                                                                                    |               |   |
|                                                                                                    | Display                                                                         | Components         |  |                                                                                                    |               |   |
| System information<br>Operating system: Windows 10 Pro, 64-bit<br>DirectX runtime version: 12.0<br>Graphics card information |                                                                                 |                    |  |                                                                                                    |               |   |
|                                                                                                    | Items                                                                           |                    |  | Details                                                                                                    |               |   |
|                                                                                                    | NVIDI                                                                           | A GeForce RTX 2060 |  | Driver Type:<br>Direct3D feature level:<br>CUDA Cores:<br>Graphics boost clock:<br>Memory data rate:<br>Memory interface:<br>Memory bandwidth:<br>Total available graphics<br>Dedicated video memory:<br>< |               | < |
|                                                                                                    |                                                                                 |                    |  |                                                                                                    | <u>A</u> bout |   |

Figure 2: Graphics Card Information

2. Google Colab: Google Colab is a free notebook introduced by Google, which can be used to perform similar tasks just like Anaconda. Google Colab is pre-installed and ready with lots of libraries, which are not available on Jupyter notebook by default and have to be installed individually on Jupyter Notebook. Google Colab comes with free basic GPU and TPU run-time for faster training of the machine and deep learning models.

## 3 Installations

#### 3.1 Anaconda Installation:

- 1. The Anaconda software can be downloaded from  ${\bf Link}$
- 2. Anaconda can be installed by following the basic instructions given by the software prompt while installing.
- 3. First, we need to install *Microsoft Visual Redistributable* C++ from this **Link**
- 4. We have to install libraries that need to be installed to execute the project. This can be performed using *Anaconda Prompt* which can be found after pressing *Windows* button and type *CMD*. *Anaconda Prompt* need to be *Run as administrator*, which can be found by right-clicking on *Anaconda Prompt*.
- 5. We have to create a virtual environment where we have to install all libraries. This can be done using following command: 'conda create new\_env python==3.8'

- 6. Once the new environment 'new\_env' is created, it need to be accessed or activated in order to use, by using this command: 'conda activate new\_env'.
- 7. Now we have to install following libraries using PIP or CONDA command:
  - conda install pandas
  - conda install numpy
  - conda install matplotlib
  - conda install seaborn
  - conda install scikit-learn
  - conda install nltk
  - conda install gensim
  - conda install wordcloud
  - conda install tqsm
  - conda install textblob
  - conda install keras
  - conda install -c lightsource2-tag collection
  - In order to use GPU, we have to install cudatoolkit and cudnn, Version can be found on this **Link** CUDA = 11.2 and cuDNN = 8.1 These can be installed using this command: "conda install cudatoolkit=11.2 cudnn=8.1 -c=condaforge"
  - once cudatoolkit and cudnn are installed we have to upgrade tensorflow to latest version tensorflow-gpu = 2.7.0 which can be done using: "pip install upgrade tensorflow-gpu==2.7.0"
  - pip install tweepy 'tweepy' is used to extract Tweets from twitter database. Figure 3 shows the code.
  - pip install pydotplus
  - pip install graphviz

### 3.2 Google Colab environment setup

Google can be accessed by any web browser such as Chrome, Firefox, Microsoft edge, etc. To open google colab, visit this **Link**.

- 1. Click on 'File' select 'New notebook' Figure 4 New notebook.
- 2. A new notebook will open, now click on 'Runtime' and select 'Change runtime' and select 'GPU' from the list of options available in 'notebook settings'. Figure 5 shows the 'runtime' options available.
- 3. Once the new notebook is ready with 'GPU runtime', we are good to go. Google colab is pre-installed with all the libraries that we had to install in the Anaconda environment.

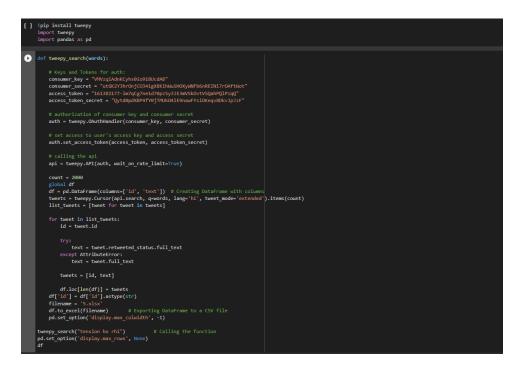

Figure 3: Tweepy API - Code

| $\leftrightarrow$ $\rightarrow$ | C C colab.research.google.com                                               | <b>n</b> /notebooks/intro.ipynb                                                                 |  |
|---------------------------------|-----------------------------------------------------------------------------|-------------------------------------------------------------------------------------------------|--|
| co                              | Welcome To Colaboratory       File     Edit     View     Insert     Runtime | Tools Help                                                                                      |  |
| = Ta                            | New notebook                                                                | Copy to Drive                                                                                   |  |
|                                 | Open notebook                                                               | Ctrl+0                                                                                          |  |
| Q (                             | Upload notebook                                                             |                                                                                                 |  |
| ı<br>د د                        | Rename                                                                      |                                                                                                 |  |
|                                 | Save a copy in Drive                                                        | olaboratory, or "Colab" for short, allows you to write and execute Py                           |  |
| {x}                             | Save a copy as a GitHub Gist                                                | Zero configuration required                                                                     |  |
| ъ [                             | Save a copy in GitHub                                                       | Free access to GPUs Easy sharing                                                                |  |
|                                 | Save                                                                        | Ctrl+S                                                                                          |  |
|                                 | Revision history                                                            | Vhether you're a <b>student,</b> a <b>data scientist</b> or an <b>AI researcher</b> , Colab<br> |  |
|                                 | Download                                                                    | •                                                                                               |  |
|                                 | Print                                                                       | Ctrl+P Setting started                                                                          |  |
|                                 |                                                                             | The document you are reading is not a static web page, but an intera                            |  |

Figure 4: New notebook

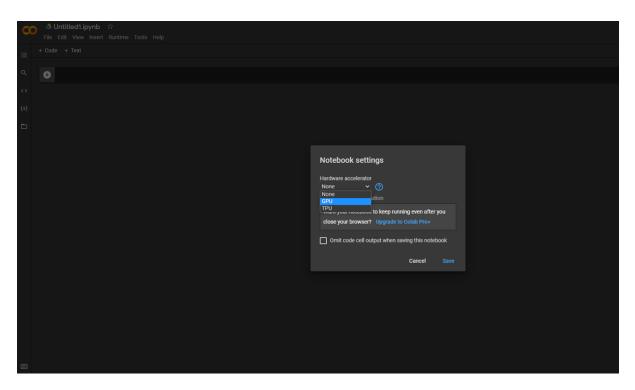

Figure 5: Select GPU as a runtime

# 4 Report Writing using Overleaf

After implementation of codes and result evaluation, report has been written using Overleaf: Link. Figure 6 shows the overleaf that is used for report writing.

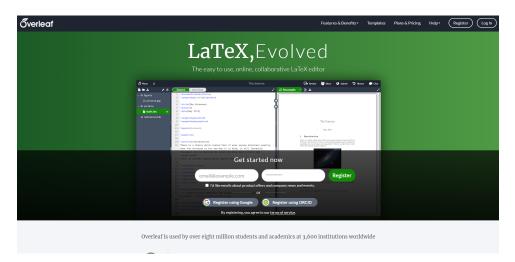

Figure 6: Overleaf